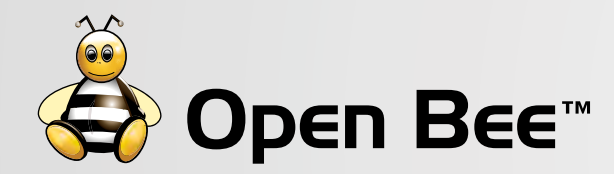

 $\Box$ 

# Setting up a Customer Portal with Open Bee™

 $\bigcirc$ 

Quick Start Guide

 $\bigcirc$ 

 $\bigcirc$ 

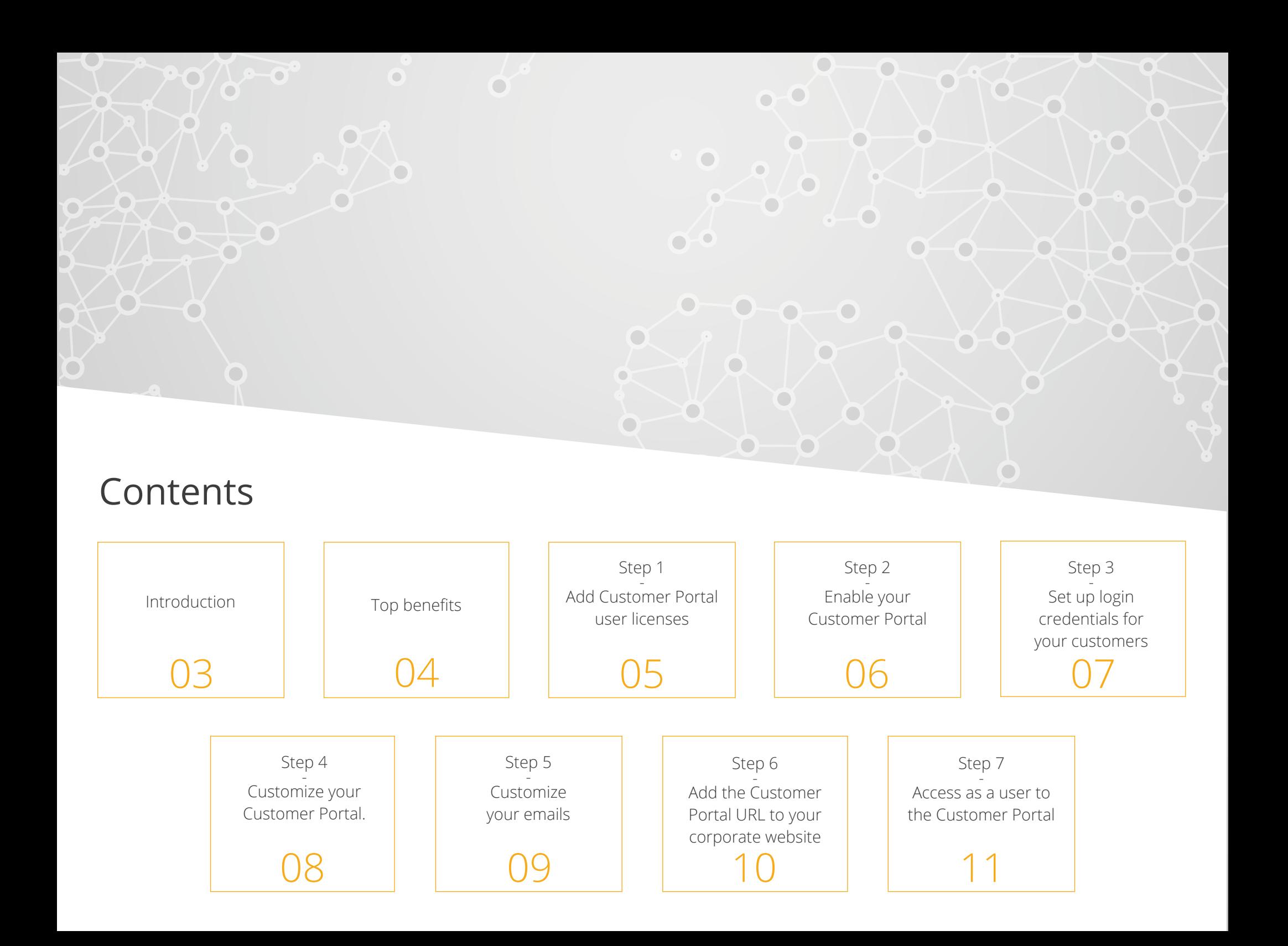

## <span id="page-2-0"></span>Introduction

From version 6.4 and onwards, Open Bee™ Portal enables you to share documents with your business contacts through a private and secure Customer Portal website.

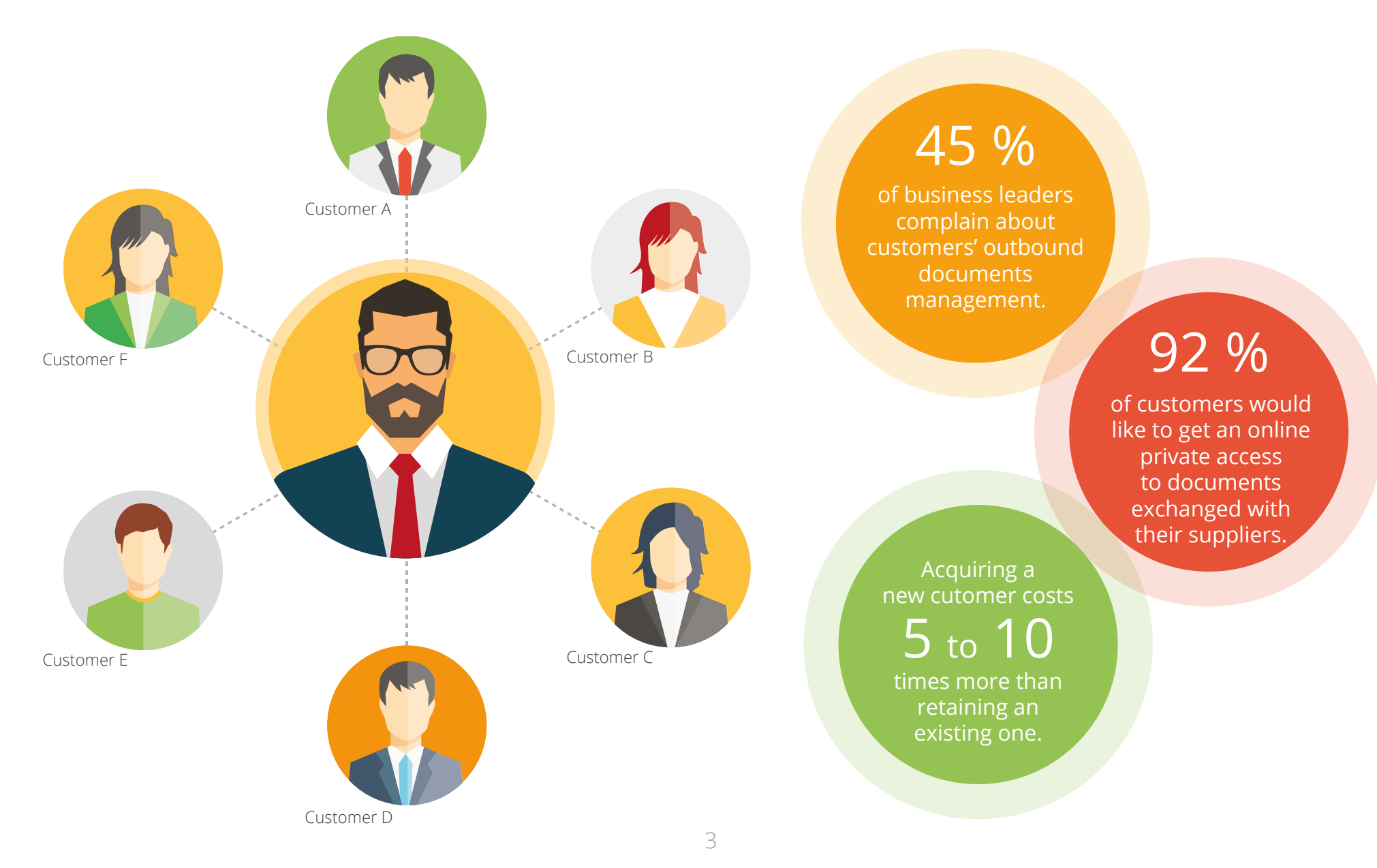

#### <span id="page-3-0"></span>**Cost-effective**

Offer a cost-effective solution to deliver electronic documents such as invoices, traditionnaly sent by postal mail.

#### **Customizable**

Fully customizable solution to tailor the Customer Portal to your look (branding, color, content), without any expertise.

#### **Cloud platform**

As a cloud platform ready to use, no need to implement complex virtual private networks (VPN).

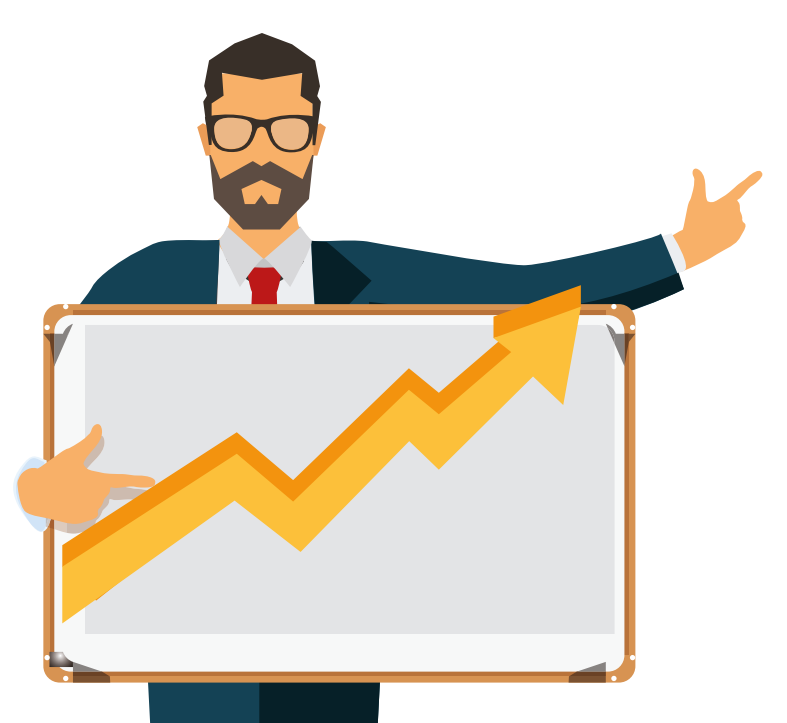

#### **Multilingual**

Customers can navigate into your Customer Portal in their favorite language.

# **24/7 access**

Provide each customer with a 24/7 access to the most reliable, accurate and up-to-date information.

<span id="page-4-0"></span>Open Bee™ Portal enables you to purchase (in bulk) at a preferential rate « external user licenses » that are required for each customer who access your Customer Portal.

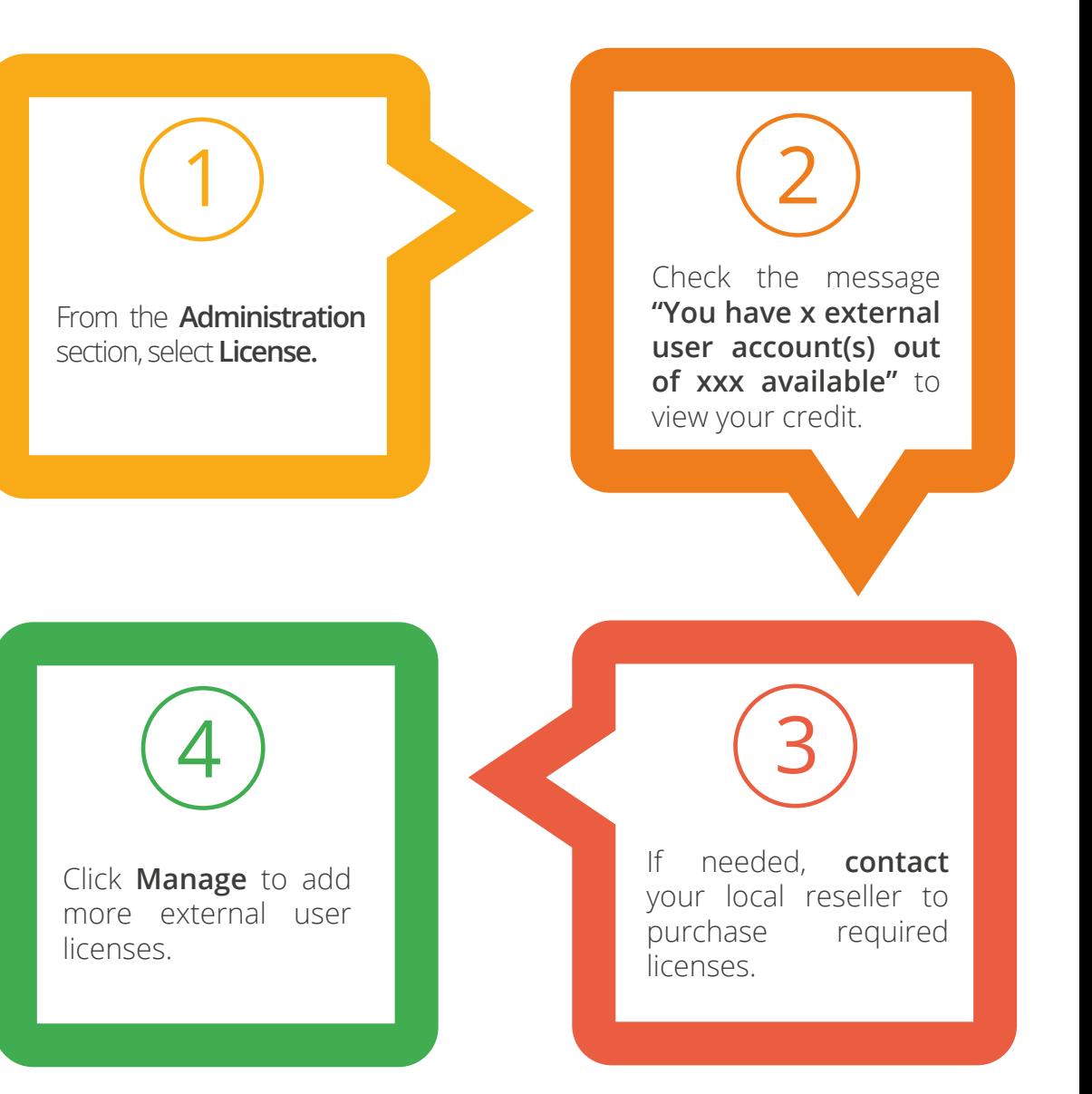

# <span id="page-5-0"></span>2 - Enable your Customer Portal

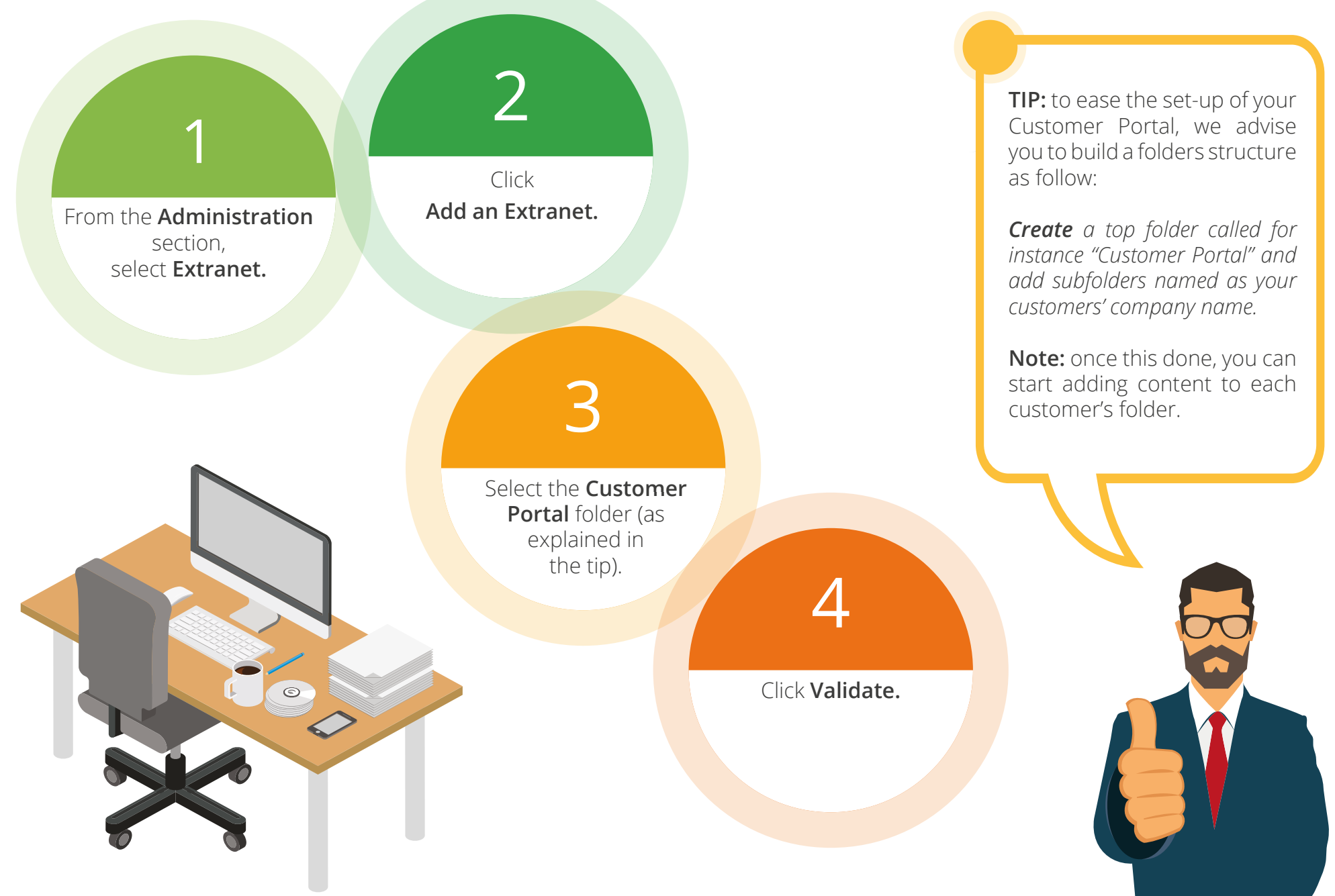

# <span id="page-6-0"></span>3 - Set up login credentials for your customers

Once the extranet has been set-up, the following window appears:

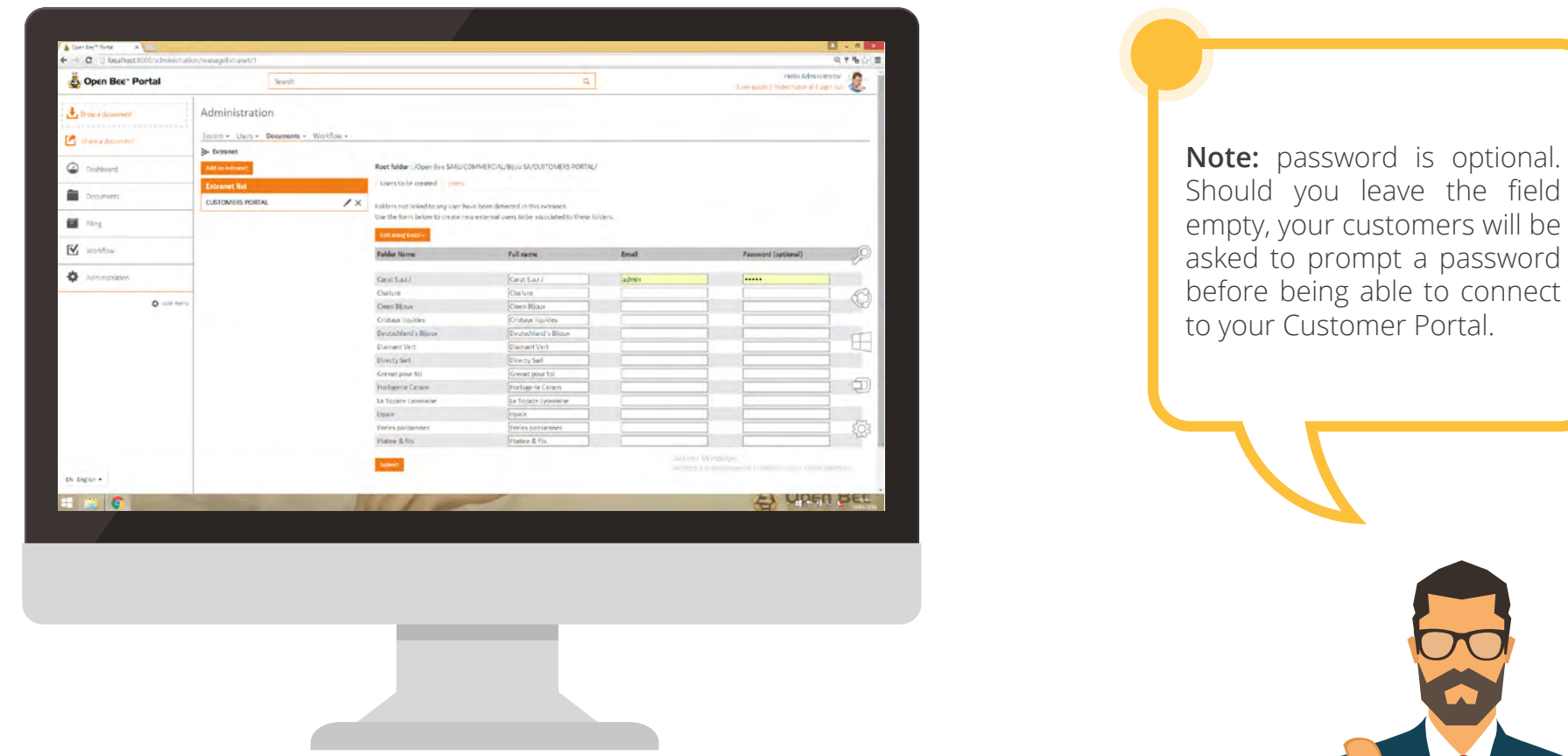

You can either manually add (one by one) email addresses (as login to the Customer Portal) for each of your customer or click **Edit using Excel** to bulk upload email addresses of your customers.

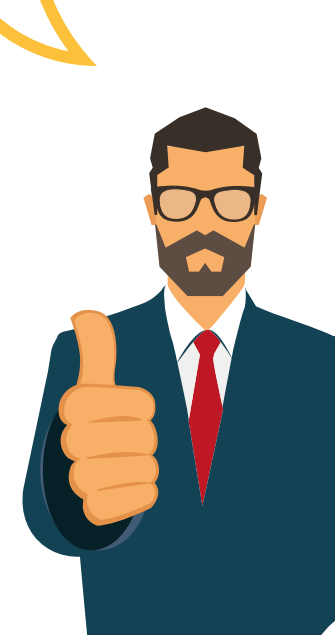

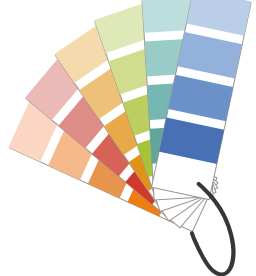

<span id="page-7-0"></span>You can customize the logo, images, and color of your Customer Portal to reflect your company's branding.

- 1. From the **Administration** section, select **Customization.**
- 2. Use the different options available to change settings: color, logo and images.
- 3. Click **Save Configuration** to save all changes to the theme values.

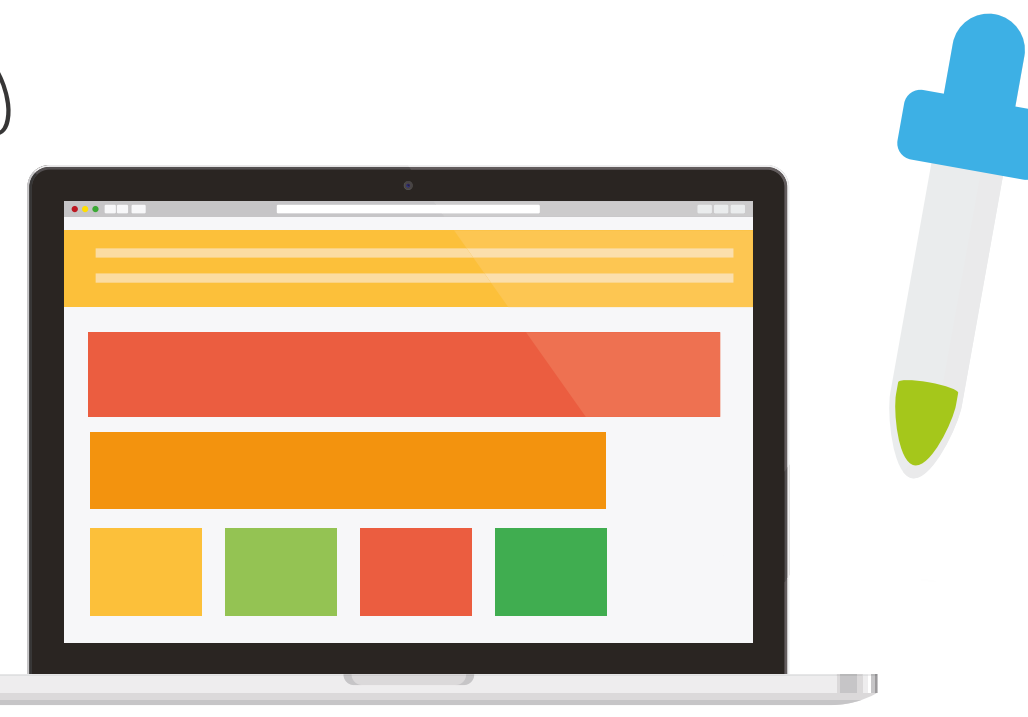

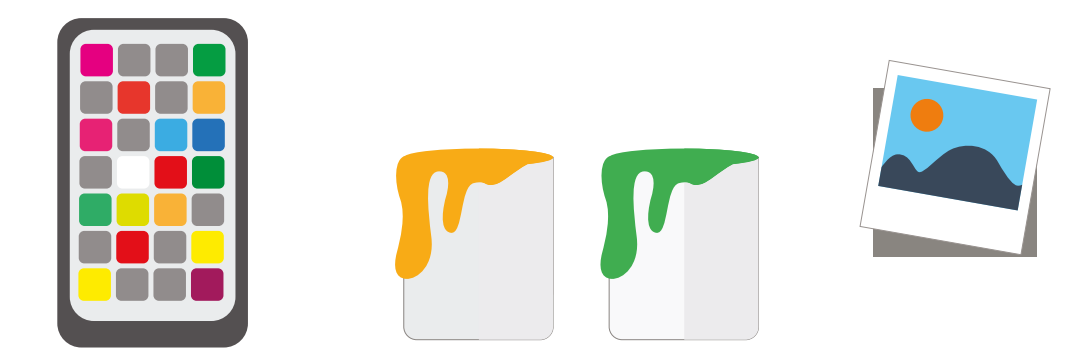

<span id="page-8-0"></span>You can also standardize the email templates sent to the users of your Customer Portal by clicking the **Email Customization** link from the **Administration** section.

The template list shows all email templates to use when sending email notifications, such as a new document posted or a reset password, to Customer Portal users.

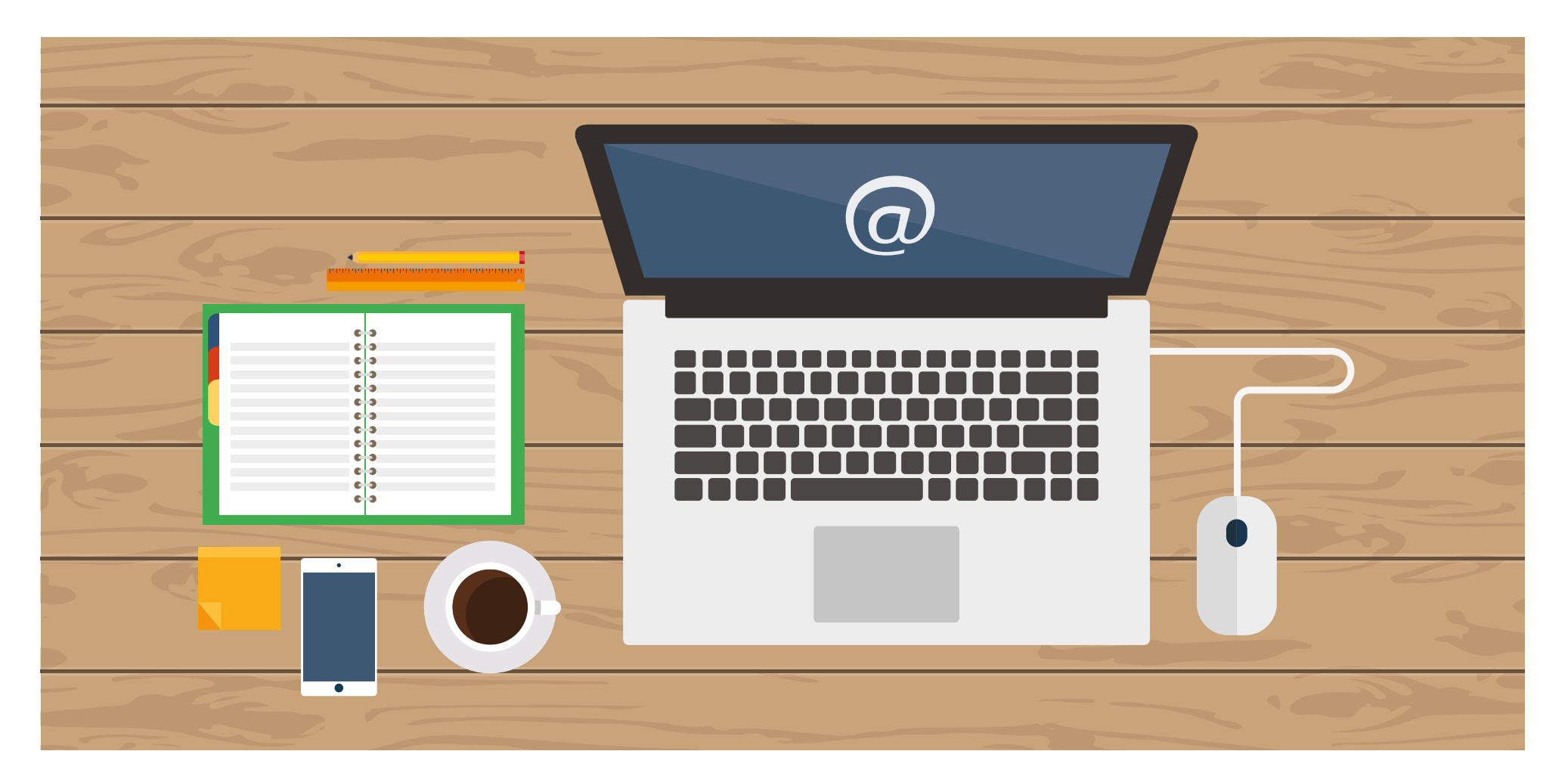

# <span id="page-9-0"></span>6 - Add the Customer Portal URL to your corporate website

Allow your customers to easily find your Customer Portal by adding a link on your corporate website to the Portal's URL.

- 1. Copy the URL of your Customer Portal.
- 2. Paste the URL into the HTML of your corporate website.

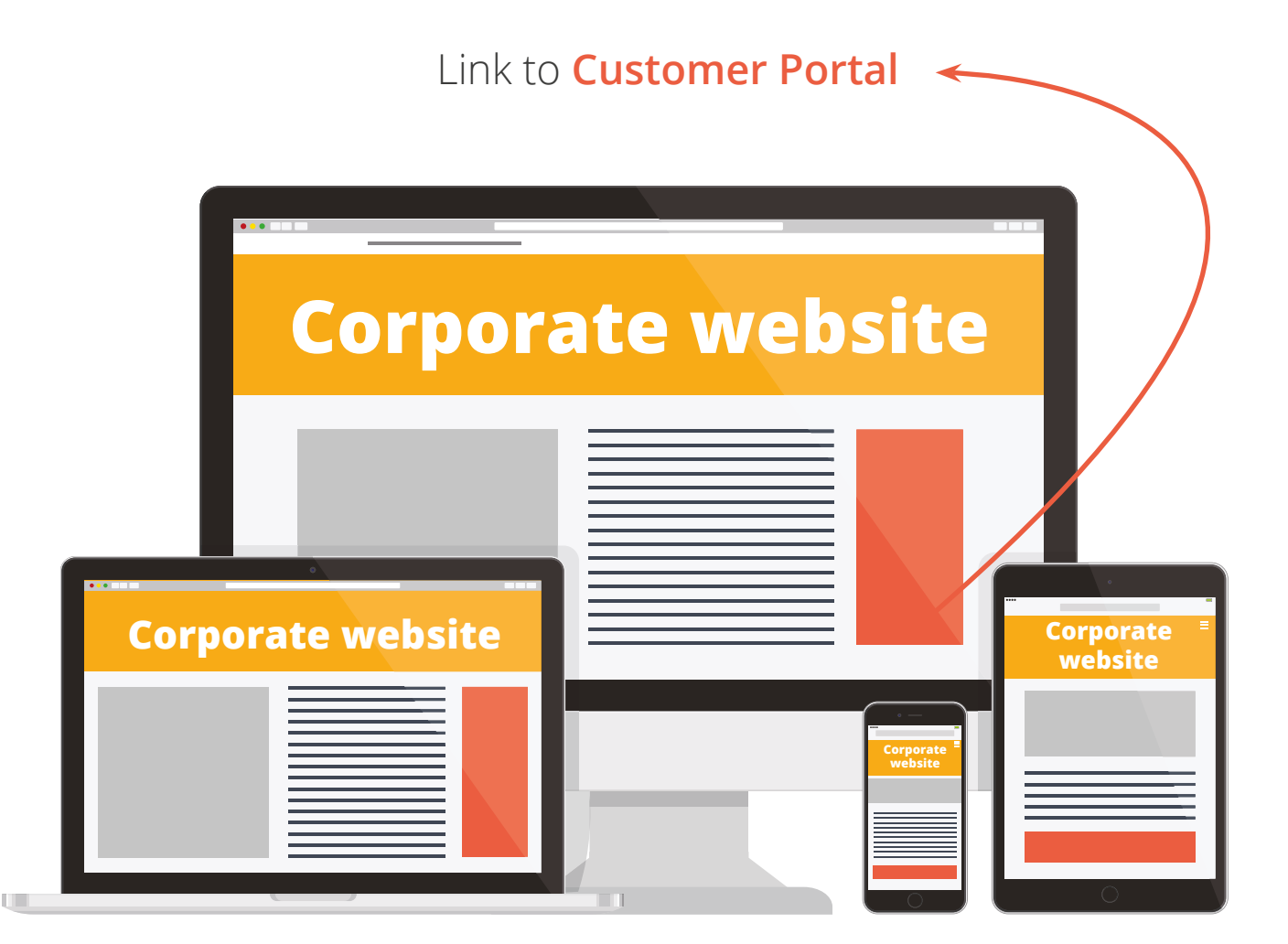

<span id="page-10-0"></span>Each of your customers can now easily log in to their private workspace that you have just created. They just need to:

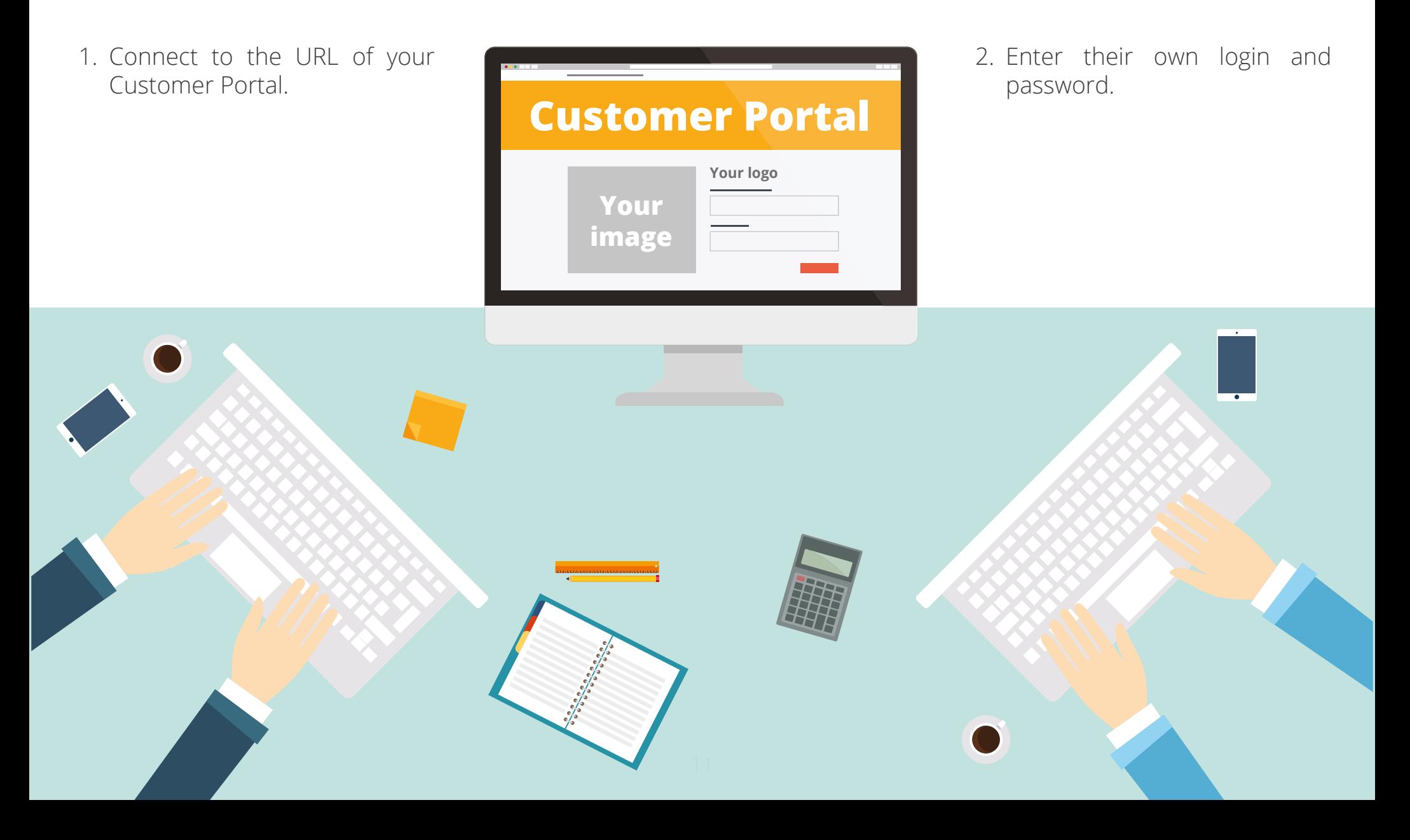

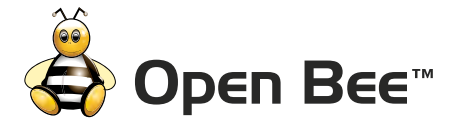

## **FRANCE**

**Open Bee™ France**

PAE des Longeray - 74370 Metz Tessy Tel: +33 (0)4 50 64 99 29

> **Open Bee™ Ile de France** 164 Avenue J. Kessel 78960 Voisin le Bretonneux

#### **SWITZERLAND**

**Open Bee™ SA** Rue du Nant 8- c/o Berney Conseil SA 1207 Geneva

#### **USA**

**Open Bee™ USA**

34th fl. - 1251 avenue of the Americas, New York, NY 10020

#### **SINGAPORE**

#### **Open Bee™ Singapore**

3 Temasek Avenue - #21-00 Centennial Tower Singapore 039190 Tel: +65 49-7362

#### **UK**

**Open Bee™ UK** Hamilton House - Mabledon Place - Bloomsbury London, WC1H 9BB Tel: +44 (0)20 7554 8561

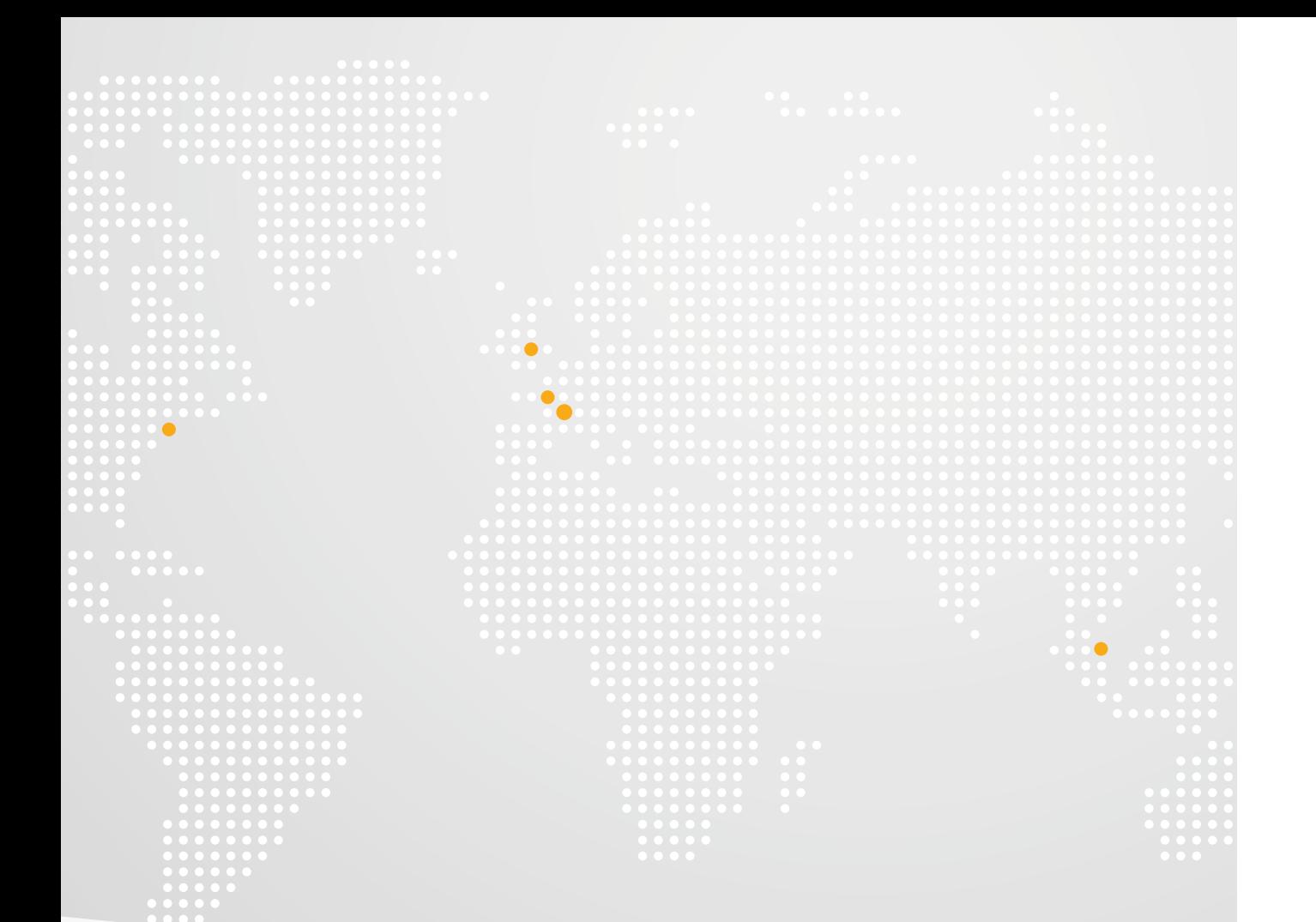

#### Email: [info@openbee.com](mailto:info@openbee.com) **[www.openbee.com](http://www.openbee.com)**

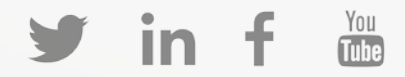